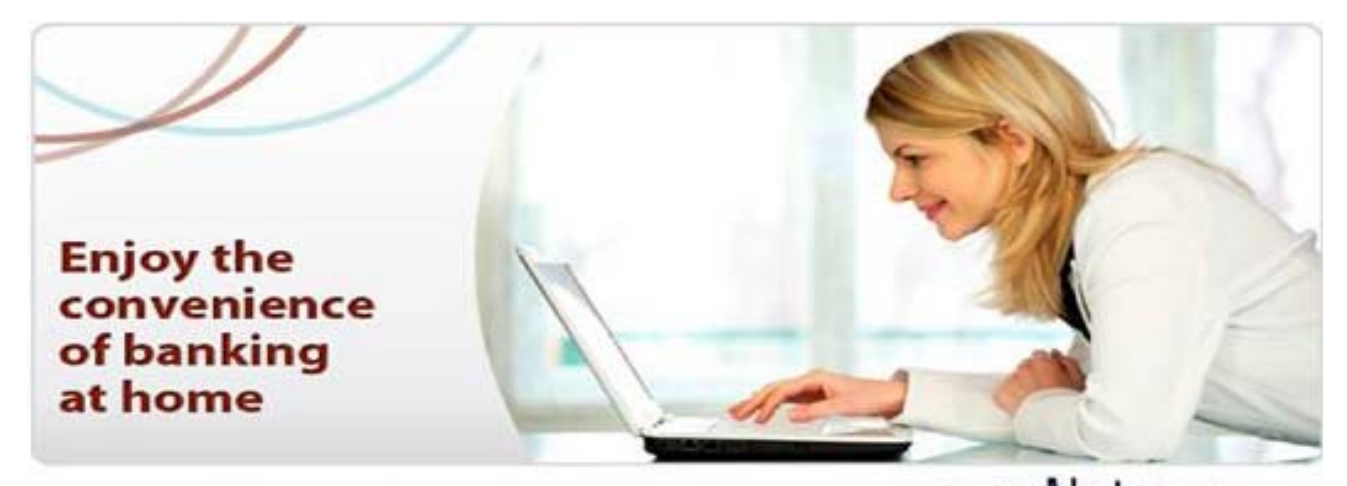

Indian Bank Welcomes You to the New World of Convenience IndiaNetBank

## STEPS FOR ONLINE ACTIVATION OF INTERNET BANKING

- 1.please update your mobile number and E- Mail id at your Home Branch by filling a KYC form along with a photo copy of identity proof.
- 2.Visit www.indianbank.net.in and click on "Apply Online" link
- 3.Enter your account number and mobile number and click on submit button.you will receive an OTP in your registered mobile.
- 4.On entering OTP you will be asked to set a login password should be of minimum six digits,containing alpha numeric.Do not use any part of your name for password.
- 5.After setting login password system will ask which facility is needed.The types of facilities are "View only","View+ Transcation" and "Transcation Only".One of these to be selected.
- 6.The system will then display two security questions which will be handy in case you forget your passwords.
- 7.After setting up security questions you have to select whether you wish to activate your net banking from branch or through your ATM card.If you select activation through ATM you need to enter your ATM card number,expiry date and ATM pin.Internet Banking will be activated after 24 hours.In case you select activation from branch you need to approach Internet Banking counter of your Home Branch.
- 8.After successful activation of login password,visit www.indianbank.net.in again and click on"Personal Banking"link
- 9.Enter CIF number as user id (which can be changed only once) and enter the login password that you have set earlier. System will then ask to set a transaction password.
- 10.After setting transcation password you can click on exit option and start enjoying Net Banking facility from any part of the world.